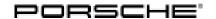

Cayenne (9PA)

50/15 ENU 9110

9

### PCM3.0 - Navigation Update (data status: model year 2016)

Concern: New maps with data status: model year 2016 (G)

Model Year: As of 2009 up to 2010

Requirements: The following are necessary in order to store the new navigation data to the PCM3.0 hard drive:

- System version 2.24 on PCM3.0. If not: Update PCM3.0 using system software PCM3.0 V2.24 Multimedia Update Disk (supplied)<sup>1</sup>.
- License key (supplied) in order to generate the enabling code in the PIWIS information system.
- The relevant workshop DVD (for Part Nos., see Workshop DVD).
- 1 It is not possible to update system version 2.22 and lower system versions directly to system version 2.24. Depending on the software version, a number of different system software updates may have to be performed one after the other.

| Software version (old) | System software update                                | Software version (new) |  |  |
|------------------------|-------------------------------------------------------|------------------------|--|--|
| ≤2.22                  | PCM3.0 V2.23 Multimedia Update CD<br>000.044.901.52   | 2.23                   |  |  |
| 2.23                   | PCM3.0 V2.24 Multimedia Update Disk<br>000.044.902.53 | 2.24                   |  |  |

Notes:

The following additional functions can be used on PCM3.0 after updating the system software to system version **V2.24**, depending on vehicle equipment:

Navigation:

- Adaptation of the map display according to personal requirements (e.g. 3D map setting/display and hide traffic messages, etc.) and display of these features as a symbol on the map. Selection of these features by "touching" a symbol on the screen.
- When displaying the list of cities containing cities with identical names, the "Details" button can be used to show an additional map with more information. This makes it easier to select the destination you want.
- Additional display of set route options (toll, highway, etc.) as symbols in the Navigation main menu.
- When the detour query function is activated, a traffic message is displayed (approx. 10 minutes before reaching a traffic jam). You can then choose to "Detour"/"Ignore" the traffic jam or request further "Details".

Bluetooth

- The internal telephone (only for telephone module [I-no. 9W1]) switches automatically to Handsfree Profile (HFP) mode if the mobile phone does not support the SIM Access Profile (similar to SIM card inserted in PCM). Vehicle does not have to be re-coded in the workshop.
- Synchronization of call lists on mobile phone/PCM.

# 9

# Cayenne (9PA)

9110 ENU 50/15

### Installation and Conversion Instructions

Voice control (I-no. QH1):

Increased recognition rate due to additional street queries. A "Best Match" is thus shown and alternatives are ruled out immediately.

Universal audio •

Full-text search for USB media (searches the entire database for any text).

interface (UF1): •

New music search, starting from the track that is currently playing.

# Customer information:

The customer can select the navigation database for PCM3.0 as follows:

Navi  $\rightarrow$  Options  $\rightarrow$  Set Navi  $\rightarrow$  Download data  $\rightarrow$  Change database  $\rightarrow$  Select database  $\rightarrow$  Confirmation (Yes)  $\rightarrow$  PCM is reset automatically (see also  $\Rightarrow$  Figure 1).

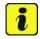

#### Information

The data in the electronic logbook (I-no. 9NY if installed) will be overwritten when you update the system software to system version V2.24. Customers should therefore read out their electronic logbook data and copy it to their computer via USB or Bluetooth before starting the update.

Please pass this information on to the customer!

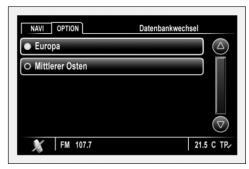

Figure 1

# Ordering process:

**ONLY** for storing an additional navigation database:

If additional navigation data (e.g. America) is to be stored instead of the standard navigation data (e.g. Europe = I-no. 7QT), the relevant optional equipment number (e.g. 7QX = Software Navigation North America) must be assigned to the vehicle.

You can get Porsche to assign this number by providing the following data:

- Part number of retrofit kit
- Vehicle identification number (VIN) of the vehicle to be converted
- Order number used for ordering parts

### **IMPORTANT:**

If you do not have the necessary data or if the data you have is incorrect, you **CANNOT** generate the PCM navigation map material enabling code yourself using the supplied license key.

Once the order is confirmed, the additional equipment number can be found in the vehicle information for the vehicle to be converted in the PIWIS information system in the Porsche Partner Network (PPN).

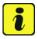

### Information

Opening the package and saving the navigation data to PCM implies acceptance of the terms and conditions of the license.

Cayenne (9PA)

50/15 ENU 9110

9

Parts Info: 955.044.911.41  $\Rightarrow$  Licence key for PCM3.0 navigation map material MY 16 – America

Workshop DVD: ONLY order at the same time (for the relevant country/region/market) if not yet available in the

workshop.

997.642.273.58 PCM 3.x Navigation Database – America

Tools: 9818 - PIWIS Tester II

Work Procedure: 1 Preparatory work:

1.1 Generate the "PCM navigation map material enabling code" in the "PIWIS Information System". To do this, select the following windows one after the other:

1.1.1 Vehicle identification

Enter the vehicle identification number in the "Identification via VIN" field and then select "Vehicle code information".

1.1.2 Enter the licence key.

1 – License key input field

2 – "Check license key" field

Enter the license key in the input field  $\Rightarrow$  *Figure 2-1-*.

Activate the "Check license key" field ⇒ Figure 2-2- by clicking with the mouse.

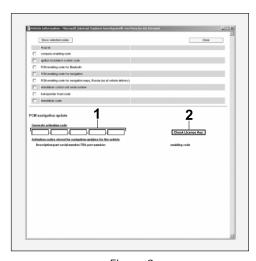

Figure 2

## Cayenne (9PA) 9110 ENU 50/15

### Installation and Conversion Instructions

- 1.1.3 Generate PCM code.
  - 3 (2) Map material/standard part number/TEQUIPMENT part number
  - **4 (3)** Note: License key can be used only once
  - **5 (3.5)** "Generate PCM code" field

After checking the license key, the related map material/standard part number/TEQUIPMENT part number ⇒ Figure 3-3- appears.

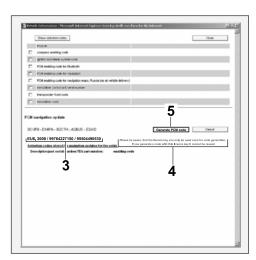

Figure 3

A message also appears informing you that the license key can ONLY be used once and is then unusable  $\Rightarrow$  Figure 3 -4-.

Activate the "Generate PCM code" field by clicking with the mouse  $\Rightarrow$  Figure 3-5-.

- 1.1.4 Take note of the enabling code.
  - 6 (4.5) "Enabling code" field

Take note of the displayed enabling code  $\Rightarrow$  Figure 4 -6-.

1.2 Connect battery charger ( ⇒ Workshop Manual '2XOOINO1 Battery trickle charging').

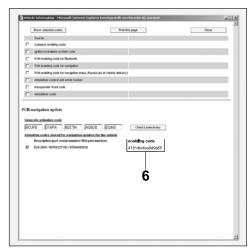

Figure 4

### NOTICE

### Voltage drop

- · Risk of irreparable damage to control unit
- · Risk of damage to control unit
- Fault entries in the control unit
- Coding in the control unit is aborted
- Malfunctions in control unit, even during programming

Cayenne (9PA)

50/15 ENU 9110

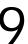

- ⇒ Switch off the ignition and remove the ignition key before disconnecting the control unit.
- ⇒ Ensure that the power supply is not interrupted during programming.
- ⇒ Connect a battery charger with a current rating of at least Nominal value 70 A to the vehicle battery.
  - 1.3 Check that system version **2.24** is installed in PCM3.0.
    - 1.3.1 Switch on ignition and PCM3.0.
    - 1.3.2 Press the "INFO" and "SOURCE" buttons at the same time. Is system version 2.24 displayed after a short time?

**Yes:** Activate the navigation software; continue with Step 2.

No: Update PCM3.0 to system version 2.24; continue with Step 1.4.

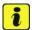

#### Information

It is not possible to update system version 2.22 and lower system versions directly to system version 2.24. The following applies for PCM3.0 with system version 2.22 and lower system versions:

First update PCM3.0 using system software PCM3.0 2.23 Multimedia Update CD (supplied). The procedure is identical.

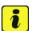

### Information

Additional coding values/settings must be checked and NEW coding values/settings may have to be set after updating the system software, depending on vehicle equipment!

#### These include:

- Average consumption according to vehicle
- Some additional equipment (rear wipers, rain sensor, microphones ...)
- Personal audio settings (fader, bass ...), if these were checked and noted beforehand.
- 1.4 Update PCM3.0 to system version 2.24 and update it first to system version 2.23 **if necessary**.

### NOTICE

### Equipment/media on PCM

- Problems or error messages during software update
- ⇒ Disconnect any equipment/media (iPod, USB player, etc.) connected to PCM before starting the update.
  - 1.4.1 Press the PCM3.0 Eject button and remove the CD/DVD from the CD/DVD slot, if one was inserted.

# Cayenne (9PA)

### 9110 ENU 50/15

### Installation and Conversion Instructions

- 1.4.2 Insert PCM3.0 V2.24 Multimedia Update Disk (supplied) into the CD/DVD slot.
- 1.4.3 Confirm the message: "Avoid interrupting the update process. Interrupting the update can result in malfunctions in the PCM system." in the display.
- 1.4.4 Touch the "Yes" field on the touchscreen to confirm the question "Perform update of version PCM3.0\_V224?".
- 1.4.5 Start software update of PCM3.0 to system version 2.24.
- 1.4.6 Confirm the message: "System updated successfully to version PCM3.0\_V224." when the update is complete.

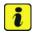

#### Information

The **9718 - PIWIS Tester** instructions take precedence and in the event of a discrepancy these are the instructions that must be followed. Deviations may occur with later software versions.

The procedure described here has been structured in general terms; different text or additions may appear in the **9718 - PIWIS Tester**.

- 2 Activate navigation software
  - 2.1 **9818 PIWIS Tester II** must be connected and ignition switched on.
  - 2.2 Select the required vehicle type under "Diagnostics". PIWIS Tester II Diagnostics starts.
  - 2.3 Activate navigation software.
    - 2.3.1 Select "PCM Gateway" control unit. Press F12" to continue. Press F11" to confirm the question "Create vehicle analysis log (VAL)?".
    - 2.3.2 Switch to the Maintenance/repairs menu. Press F12" to continue.
    - 2.3.3 Select the "Function enable" function. Press F12" to continue.
    - 2.3.4 Select the required function, e.g. "America map data".

Enter the enabling code and confirm by touching the Status cell. Press •F8" to execute.

Wait until the message "Enable was successful" appears. Press • F12" to continue.

- 2.3.5 Press F11" to return to the main menu.
- 2.4 Read out the fault memories of all systems, work through any existing faults and erase the fault memories.
- 2.5 Switch off ignition and disconnect **9818 PIWIS Tester II**.

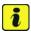

#### Information

After updating the PCM3.0 integrated system to V2.24, **ONLY** the navigation update from data status: model year 2014 (E) can be used.

Cayenne (9PA)

50/15 ENU 9110

9

- 3 Save new navigation data to the PCM hard drive.
  - 3.1 Switch on ignition and insert the "PCM3.x Navigation Database XYZ" DVD in the CD/DVD slot.

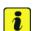

#### Information

It can take up to 45 minutes to store the country database (DVD containing navigation database) and the relevant workshop DVD onto the PCM hard drive.

- 3.2 Acknowledge the message "Avoid interrupting the update process. Interrupting the update can result in malfunctions in the PCM system" in the display.
- Touch the "Yes" field on the touchscreen to confirm the question "Perform update of version (e.g. 6.0.4 America)?".
- 3.4 When the update is complete, confirm the message "System updated successfully to version XYZ". Remove "PCM3.x Navigation Database XYZ" DVD from the CD/DVD slot.
- 4 Concluding work
  - 4.1 Switch off PCM3.0 and ignition.
  - 4.2 Disconnect the battery charger. ⇒ Workshop Manual '2X00IN01 Battery trickle charging'

91 10 25 44: Performing PCM3.0 navigation update

Includes: Updating PCM3.0 software version and activating navigation

software

Without: Generating code for navigation data.

Important Notice: Technical Bulletins issued by Porsche Cars North America, Inc. are intended only for use by professional automotive technicians who have attended Porsche service training courses. They are written to inform those technicians of conditions that may occur on some Porsche vehicles, or to provide information that could assist in the proper servicing of a vehicle. Porsche special tools may be necessary in order to perform certain operations identified in these bulletins. Use of tools and procedures other than those Porsche recommends in these bulletins may be detrimental to the safe operation of your vehicle, and may endanger the people working on it. Properly trained Porsche technicians have the equipment, tools, safety instructions, and know-how to do the job properly and safely. If a particular condition is described, do not assume that the bulletin applies to your vehicle, or that your vehicle will have that condition. See your authorized Porsche Dealer for the latest information about whether a particular technical bulletin applies to your vehicle. Part numbers listed in these bulletins are for reference only. Always check with your authorized Porsche dealer to verify the current and correct part numbers. The work procedures updated electronically in the Porsche PIWIS diagnostic and testing device take precedence and, in the event of a discrepancy, the work procedures in the PIWIS Tester are the ones that must be followed.

| Dealership   | Service Manager | <br>Shop Foreman    | <br>Service Technician | <br> | <br> |
|--------------|-----------------|---------------------|------------------------|------|------|
| Distribution | A+ M            | \\/                 | Camila a Talahadada    |      |      |
| Routing      | Asst. Manager   | <br>Warranty Admin. | <br>Service Technician | <br> | <br> |

Dr. Ing. h.c. F. Porsche AG is the owner of numerous trademarks, both registered and unregistered, including without limitation the Porsche Crest®, Porsche®, Boxster®, Carrera®, Cayenne®, Cayman®, Macan®, Panamera®, Speedster®, Spyder®, 918 Spyder®, Tiptronic®, VarioCam®, PCM®, PDK®, 911®, RS®, 4S®, FOUR, UNCOMPROMISED®, and the model numbers and the distinctive shapes of the Porsche automobiles such as, the federally registered 911 and Boxster automobiles. The third party trademarks contained herein are the properties of their respective owners. Porsche Cars North America, Inc. believes the specifications to be correct at the time of printing. Specifications, performance standards, standard equipment, options, and other elements shown are subject to change without notice. Some options may be unavailable when a car is built. Some vehicles may be shown with non-U.S. equipment. The information contained herein is for internal authorized Porsche dealer use only and cannot be copied or distributed. Porsche recommends seat belt usage and observance of traffic laws at all times.

Labor time: 70 TU